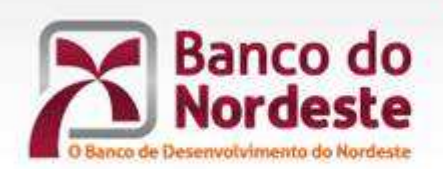

# **INFORMAÇÕES GEODÉSICAS – ORIENTAÇÕES**

**04/04/2018**

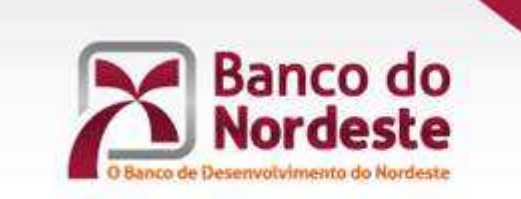

#### **PLANILHAS**

- Utilizar o botão "Importar" para a importação e associação do arquivo com as informações geodésicas.

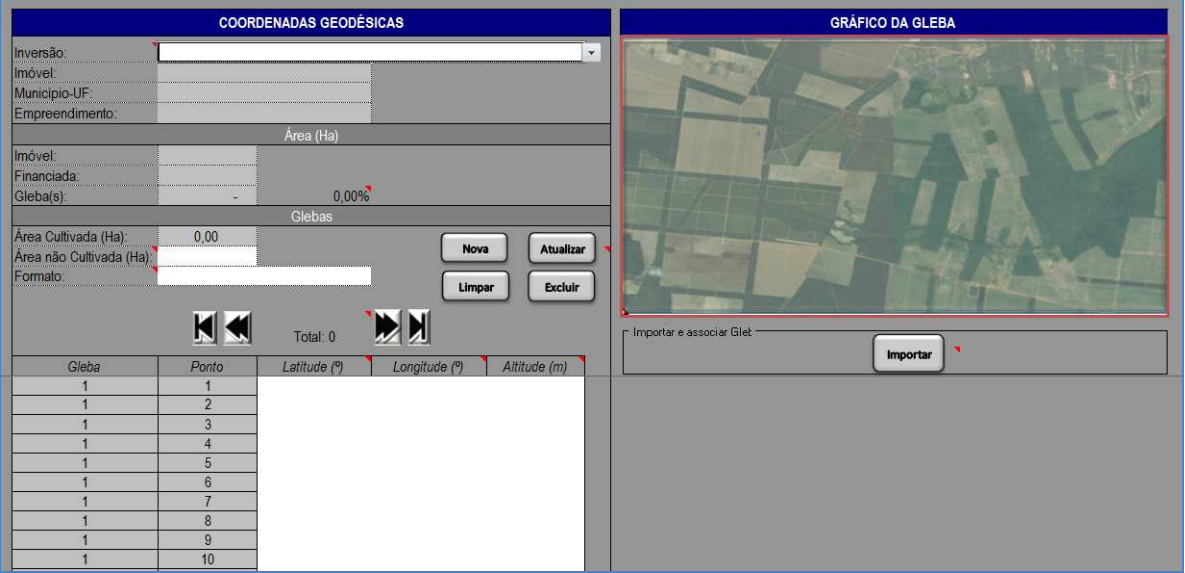

- Associar os itens de inversão com as informações geodésicas contidas no arquivo gerado pelo Aplicativo BNB-GEO ou digitadas no arquivo-modelo ("Modelo-Informações Geodésicas.xls").

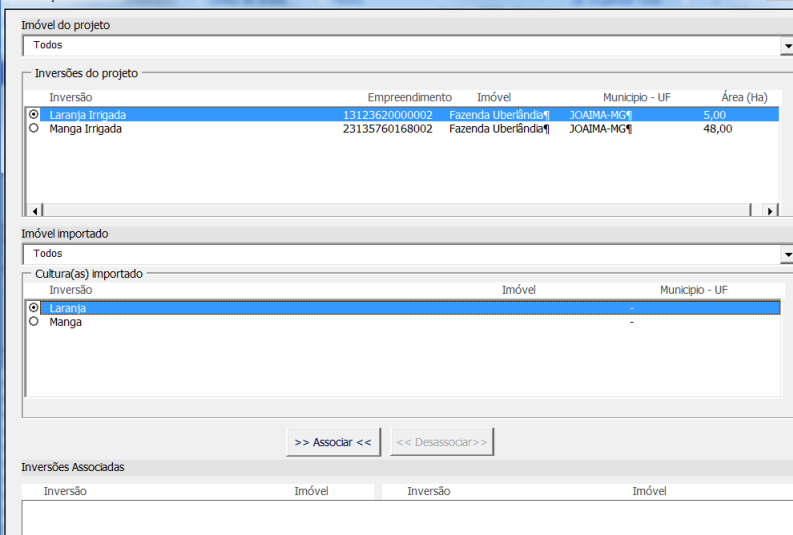

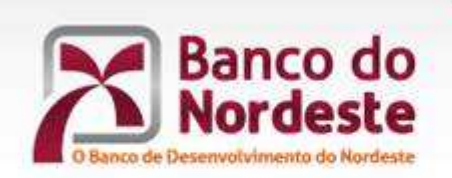

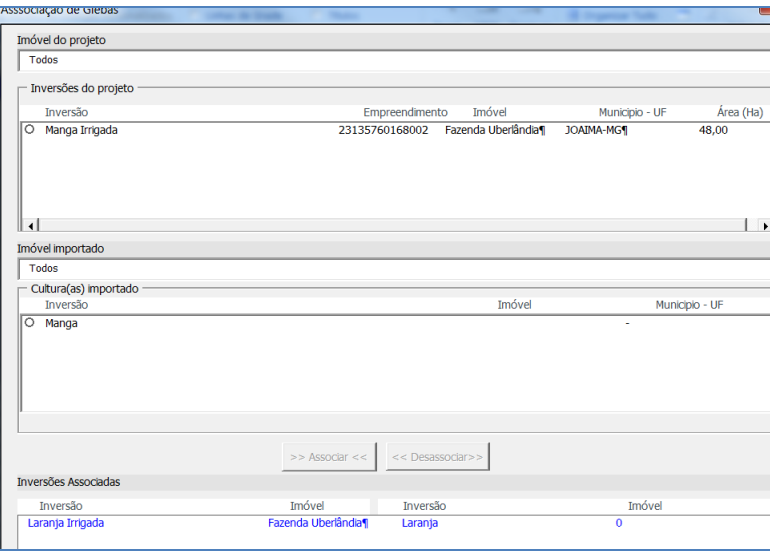

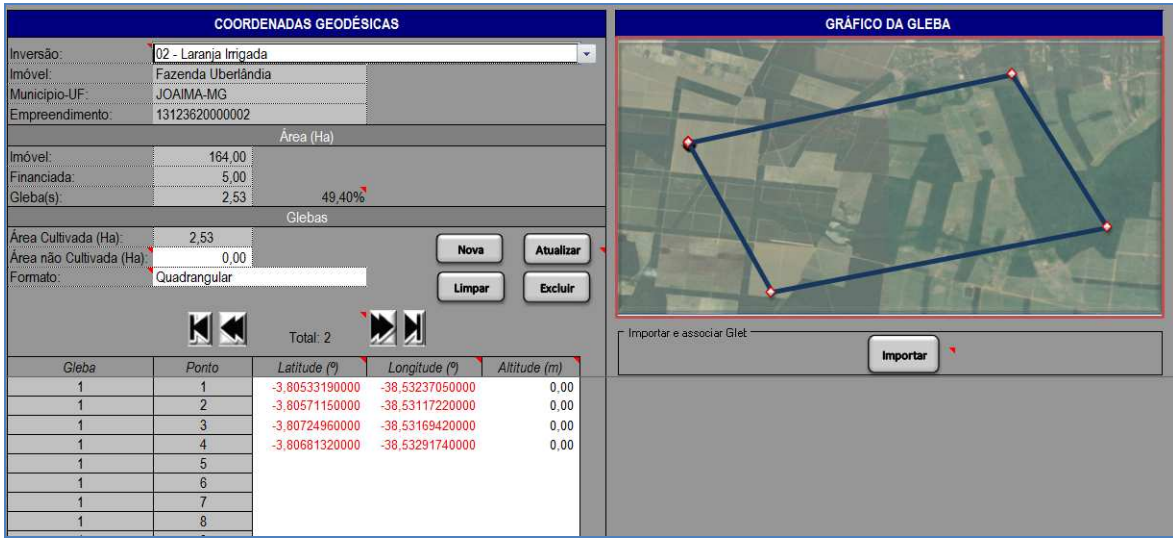

- Gerar o Relatório de Informações Geodésicas para o formato de planilha e observar as áreas, municípios, sobreposição, etc., via site WWW.glebas.com.br.

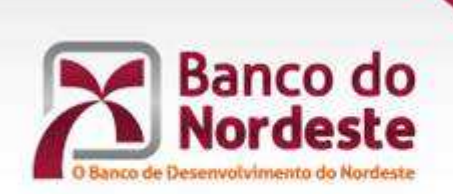

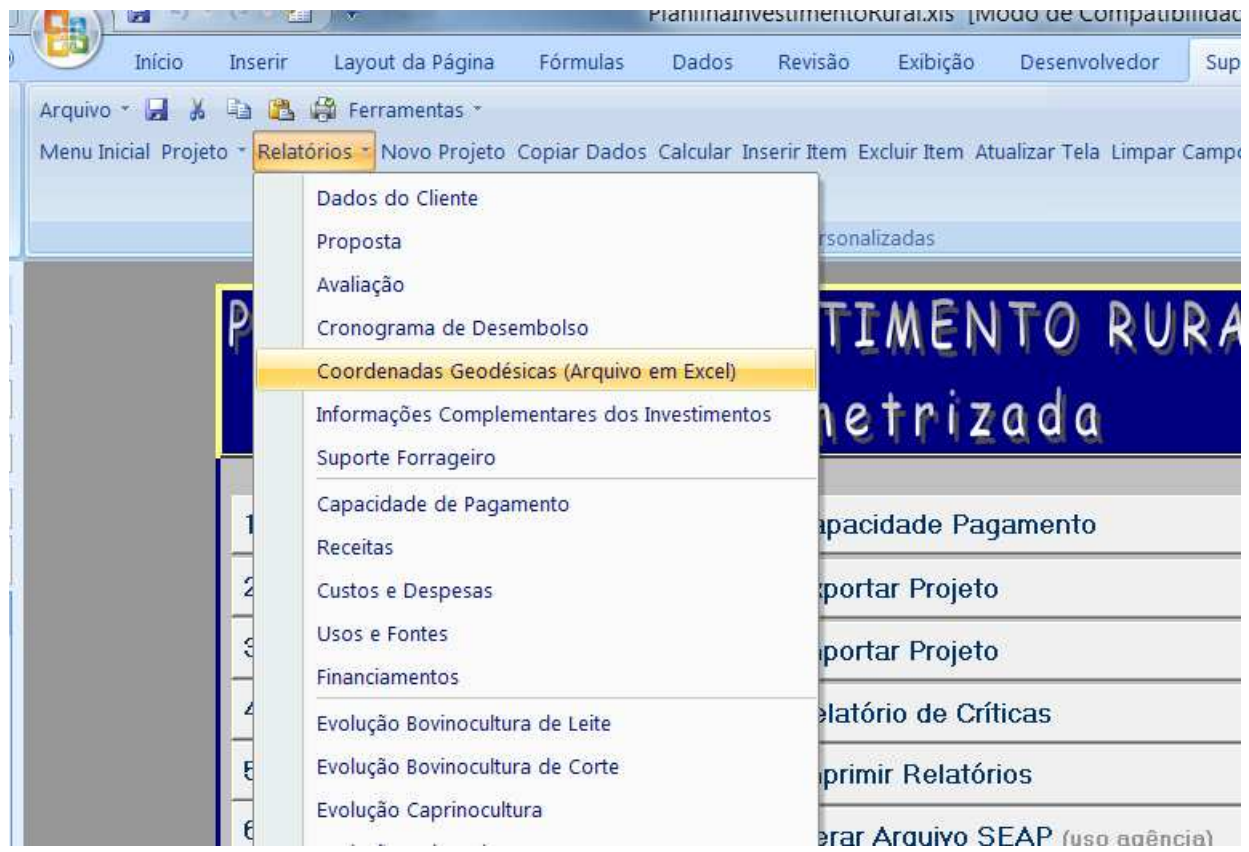

![](_page_4_Picture_0.jpeg)

### **SEAP - SISTEMA DE ELABORAÇÃO E ANÁLISE PROJETOS**

- Utilizar o Menu "Projeto"; "Importar Coordenadas Geodésicas", para importação e associação do arquivo com as informações geodésicas.

![](_page_4_Picture_28.jpeg)

- Associar os itens de inversão com as informações geodésicas contidas no arquivo gerado pelo Aplicativo BNB-GEO ou digitadas no arquivo-modelo ("Modelo-Informações Geodésicas.xls").

![](_page_5_Picture_0.jpeg)

![](_page_5_Picture_23.jpeg)

- Gerar o Relatório de Coordenadas Geodésicas para o formato de planilha e observar as áreas, municípios, sobreposição, etc., via site www.glebas.com.br.

![](_page_5_Picture_24.jpeg)